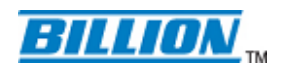

Billion Energy Cloud Quick Start Guide

# Chapter 1: Login Billion Energy Cloud

- 1.1 SG6200NXL Connection checking
- 1.2 Login Billion Energy Cloud

# Chapter 2: Manage Billion products in the cloud.

- 2.1 Register smart gateway in the cloud.
- 2.2 Add smart meter in the cloud.
- 2.3 Config smart meter.

.

- 2.3.1 Basic configuration
- 2.3.2 Advance configuration

# Chapter 3: Area Overview

- 3.1 Energy Consumption chart
- 3.2 Energy Consumption Statistics
- 3.3 Energy Map

# Chapter 4: Check the power status of Smart meter.

- 4.1 Display the meter information.
- 4.2 Display the real time power information.
- 4.3 Display the historic power data by bar chart.
- 4.4 Display the historic power data by line chart.
- 4.5 Display the meter analyze

# Chapter 5: Analyze the power report

5.1 Analyze the power report

# Chapter 6: Demand Management

6.1 Display the demand statistics

# Chapter 7: Check power consumption statistics

- 7.1 Display power consumption trend.
- 7.2 Display power consumption performance.

# Chapter 8: Set event to your meters

- 8.1 Set event.
- 8.2 Test event

## Chapter 1: Login Billion Energy Cloud

Open your web browser, enter the IP address of your SG6200NXL, which by default is **192.168.1.254**, and click "**Go**", a user name and password window prompt appears. Enter the user name and password that your **Administrator** has set for you and select the **Account Type**, then click **Login**. When you are authorised, you will access to the router.The default username and password are **"admin"** and **"admin"** respectively for the Administrator account type.

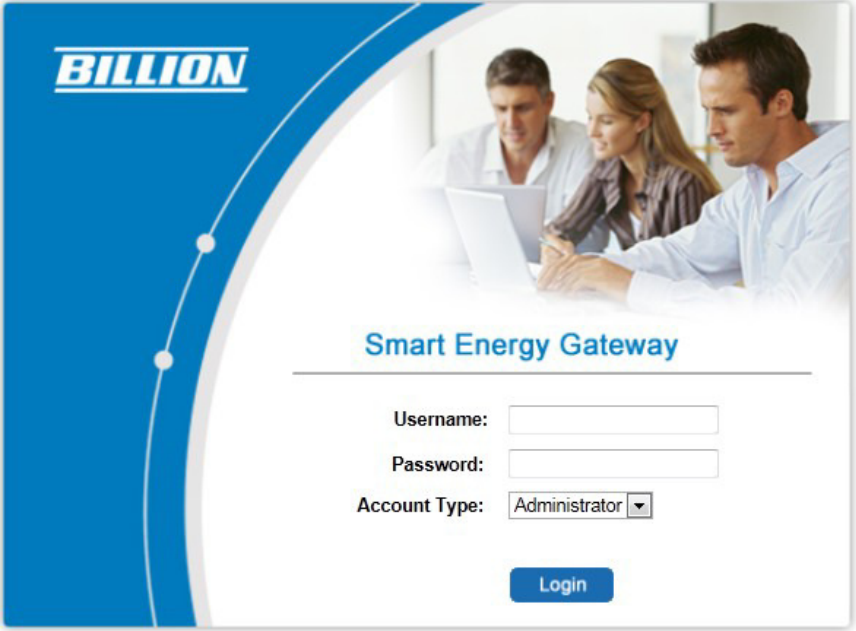

STEP 1 Check the SG6200NXL has connected Billion Energy Cloud **Advance->Status->BEsmart Status** 

Before check BEsmart Status, please ensure SG6200NXL connected Internet.

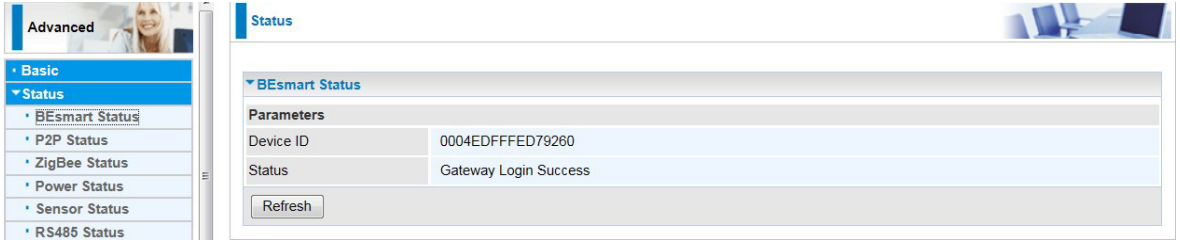

STEP 2 Check smart meter in the ZigBee network from WEB GU

### **Advance->Power management->Meter Config**

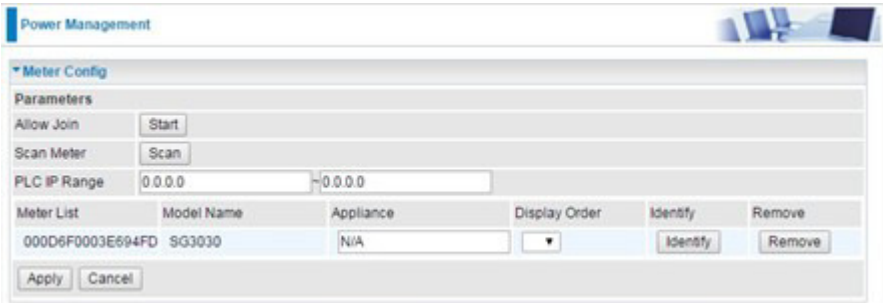

# 1.2 Login Billion Energy Cloud

Open your web browser, enter http://energycloud.billion.com/index.do, then enter your User name and Password.

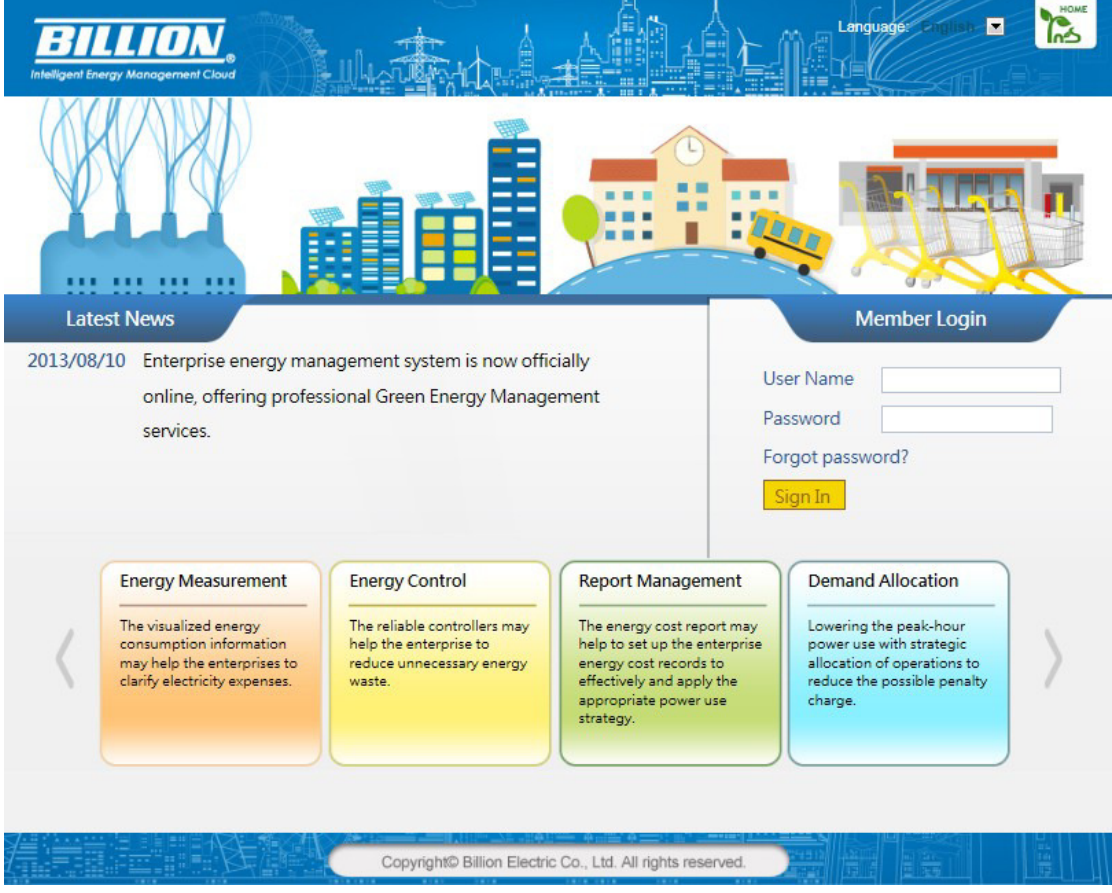

# Chapter 2: Manage Billion products in the cloud.

2.1 Register smart gateway in the cloud.

**Equipment Management->Gateway Management** 

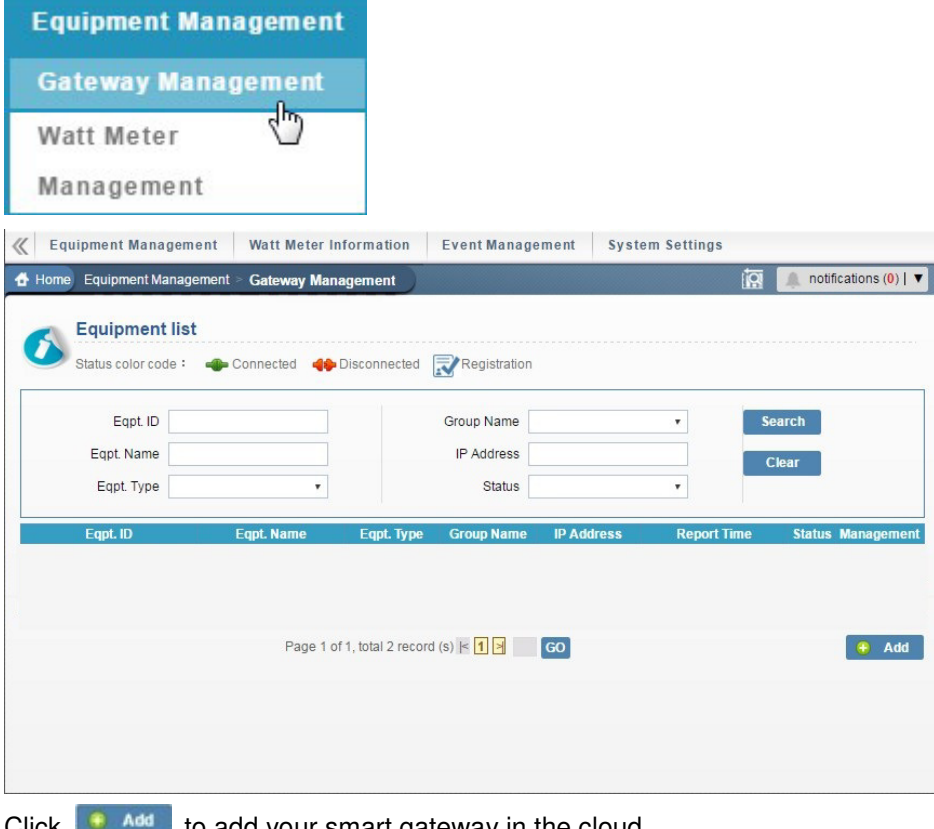

Click  $\mathbf{t}$  and to add your smart gateway in the cloud.

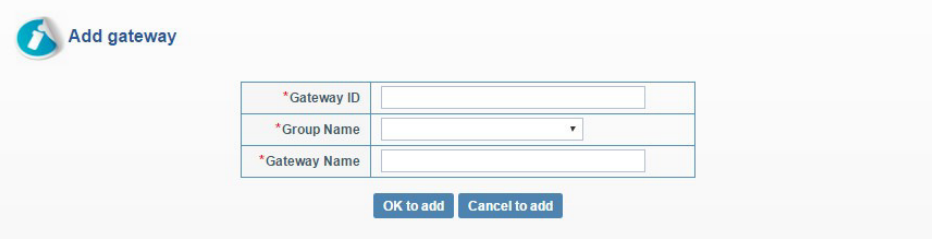

### **Gatway ID:**

Enter the smart gateway's ID.

The smart gateway's ID is come from SG6200NXL's WEB GUI

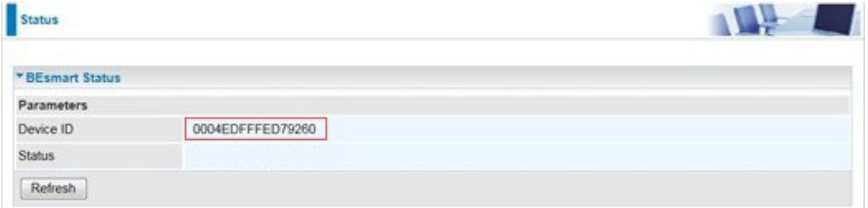

The head number is **BN90**, the complete ID is BN900004EDfffED79260.

#### **Group Name:**

Select power management group that you went to add smart gateway.

### **Gateway. Name:**

Enter the name to smart gateway.

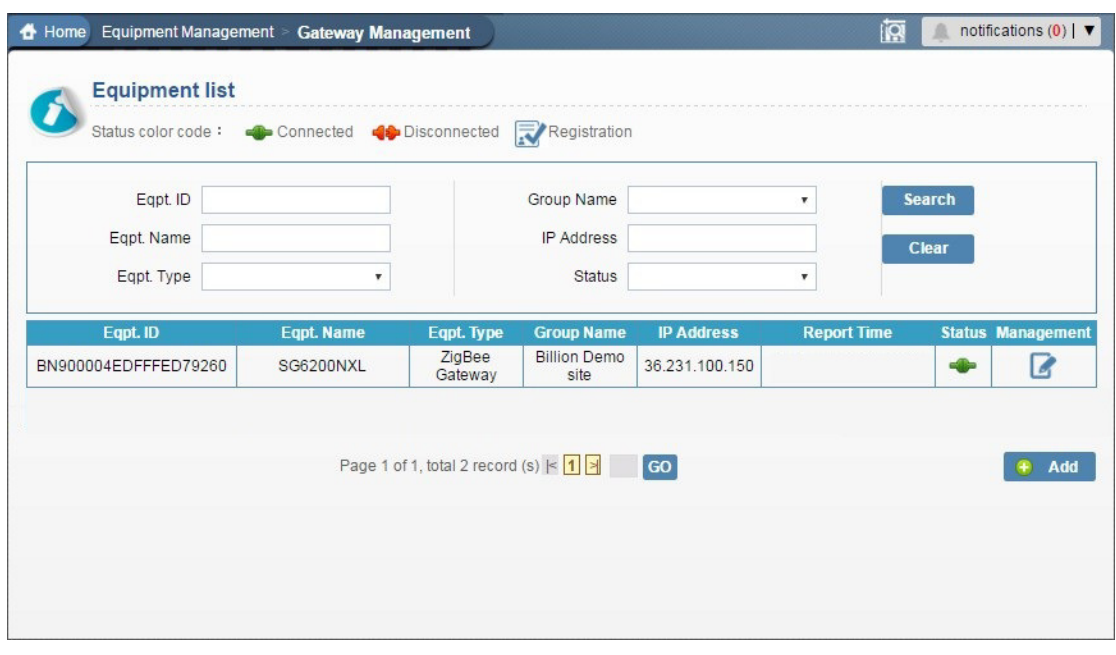

Finally, click  $\boxed{\text{ok to add}}$  then the smart meter has been registered in the cloud.

### 2.2 Add smart meter in the cloud.

#### **Equipment Management->Gateway Management**

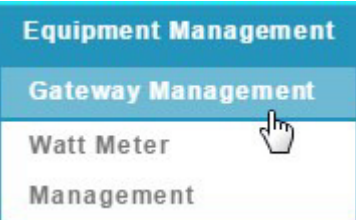

#### STEP 1: Click "Modify"

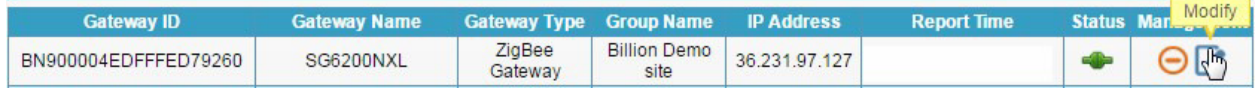

#### STEP\_2 Click **"Device Group Synchronization"**

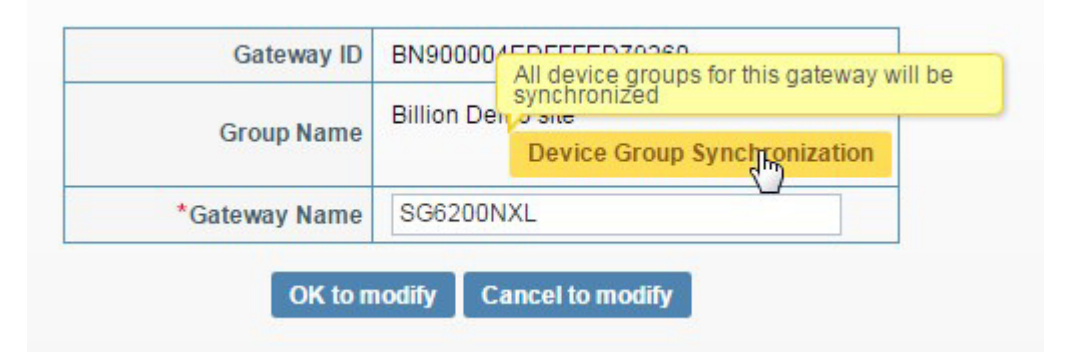

#### STEP\_3 Click **"Confirm"**

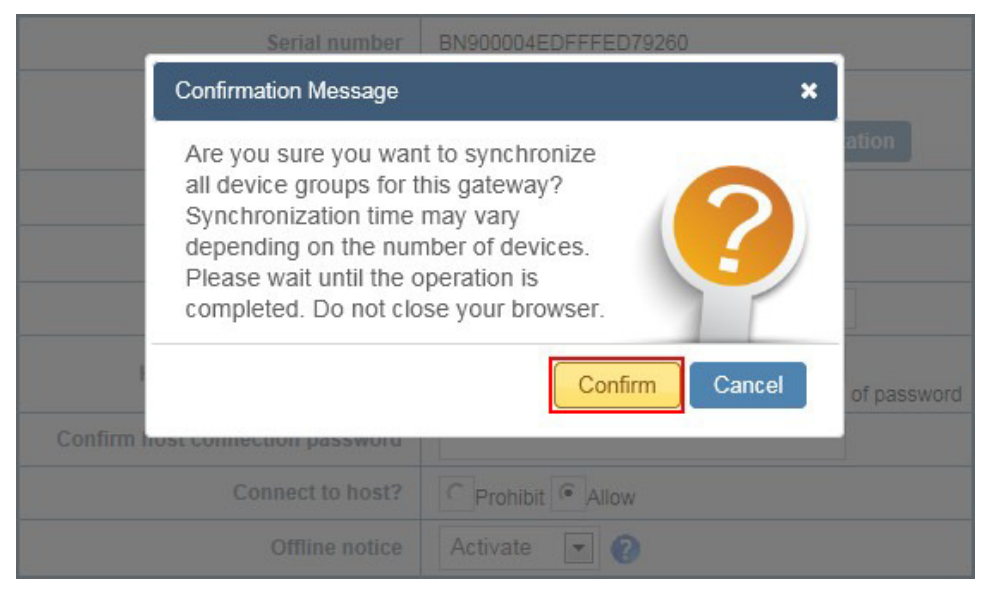

### STEP\_4 Click **"Confirm"**

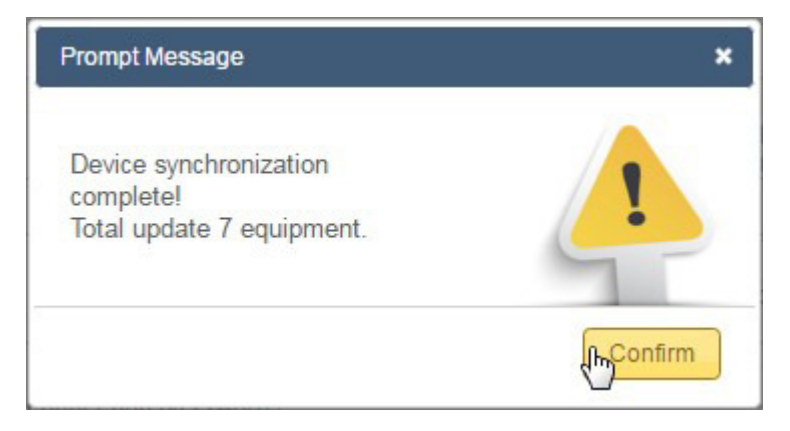

### STEP\_5 Click OK to modify

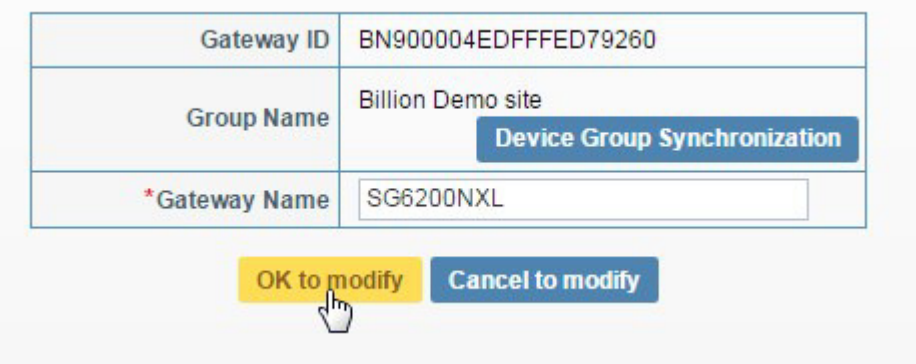

### 2.3 Configure smart meter

#### **Equipment Management->Watt Management**

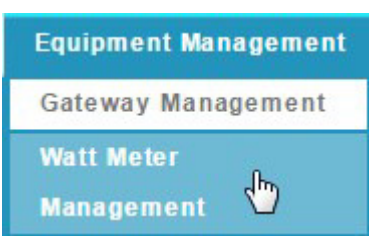

### 2.3.1 Basic configuration

### STEP\_1 Click right **"modify"**

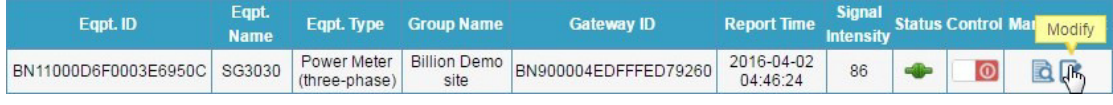

### STEP<sub>2</sub>

Enter the meter name to Eqpt. Name in order to define smart meter's name.

#### Then click **"OK to confirm"**

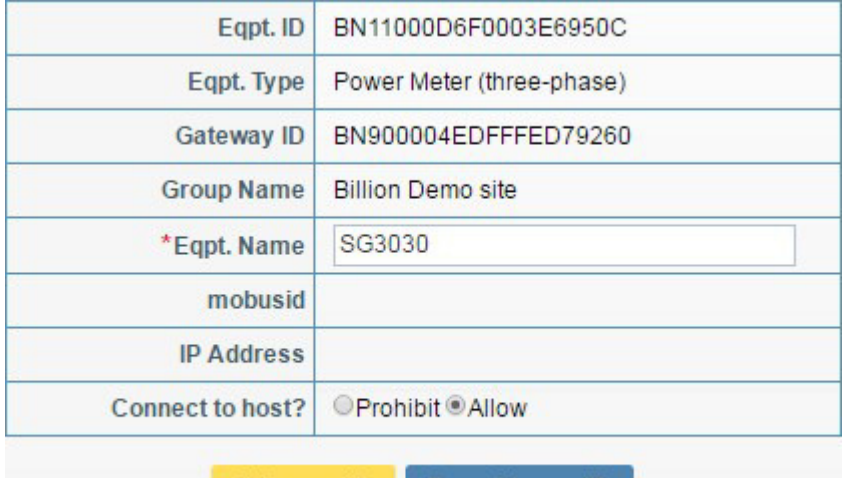

OK to modify Cancel to modify  $\frac{1}{2}$ 

### 2.3.2 Advance configuration

#### STEP\_1 Click left **"modify"**

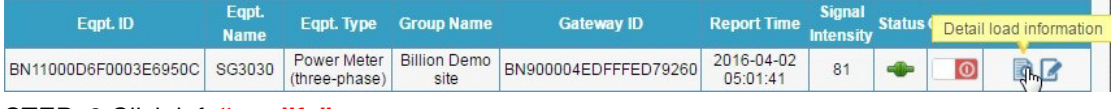

#### STEP\_2 Click left **"modify"**

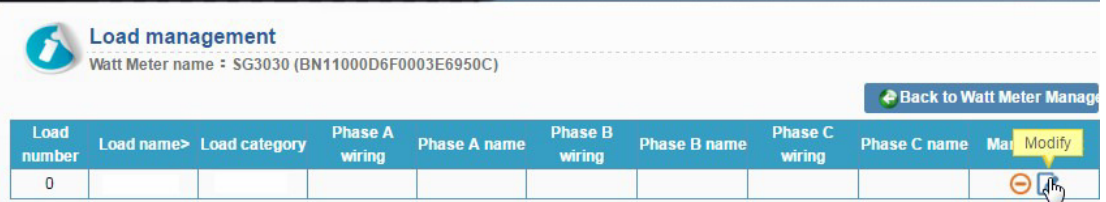

#### STEP\_3 Configure the smart meter information

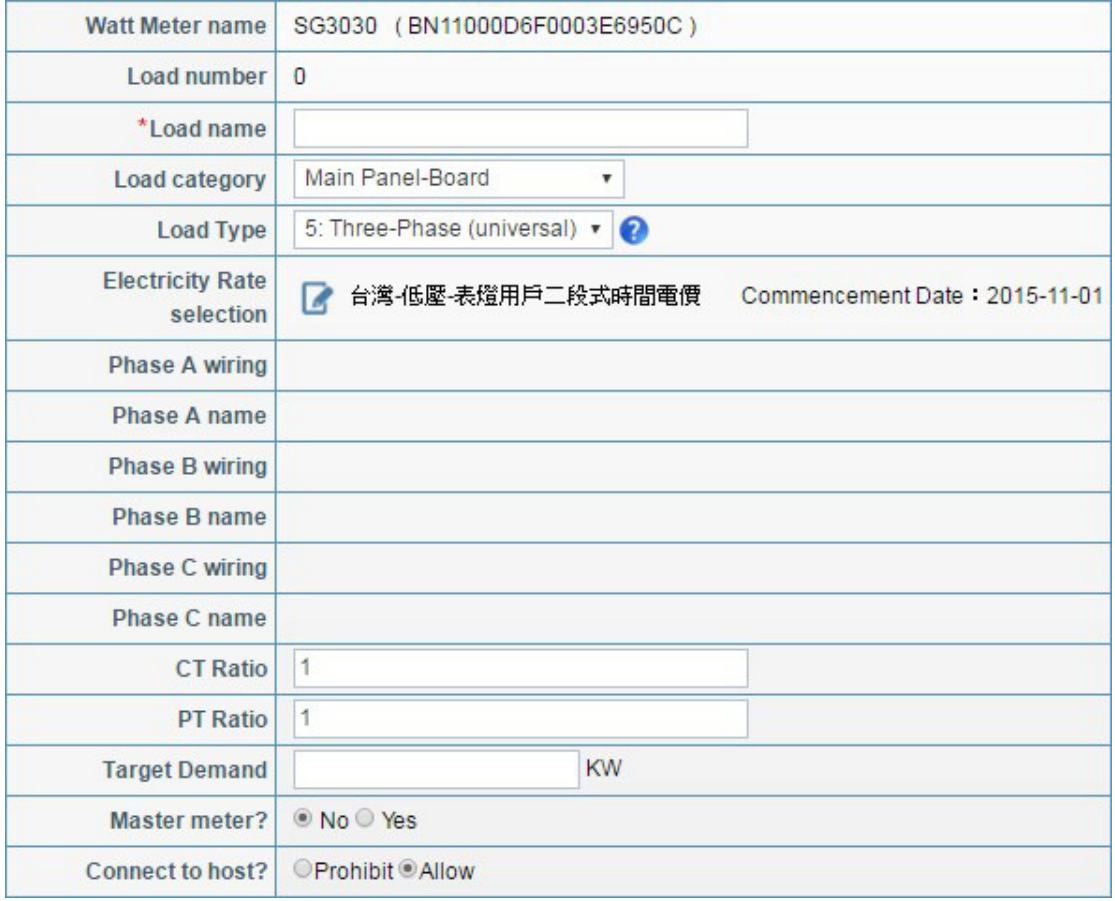

#### **Key parameter**

#### **1. Load name:**

Set the load name for the load you want to measure.

#### **2. Load category:**

Select the Load category

#### **3. Load Type:**

Select the Load Type

#### **4. Electricity Rate selection:**

Currently, the Billion energy cloud support Taiwan and China for electrical rate.

If customer want to integrate local electrical rate, please provide the rate information to Billion.

#### **5. Master meter:**

If you want to see report, demand record…etc, please set Mater mode.

# **Chapter 3: Area Overview**

**Function Outline:** 

 **Power consumption of each building can be examined through mapping and positioning, including marking an abnormal condition, recording disconnection, abnormal consumption, etc. Overall power consumption can be ranked for the corporate to find out the building with the highest consumption.** 

3.1 Energy Consumption Chart

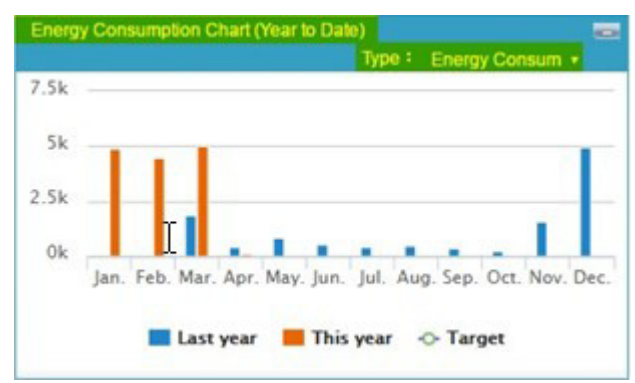

### Energy Consumption Chart

Display the chart of different data type for last year, this year and target. You can click "Type" to Select the data type you want as below

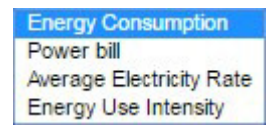

Click the "Bar" directly, you can see historical data of power consumption.

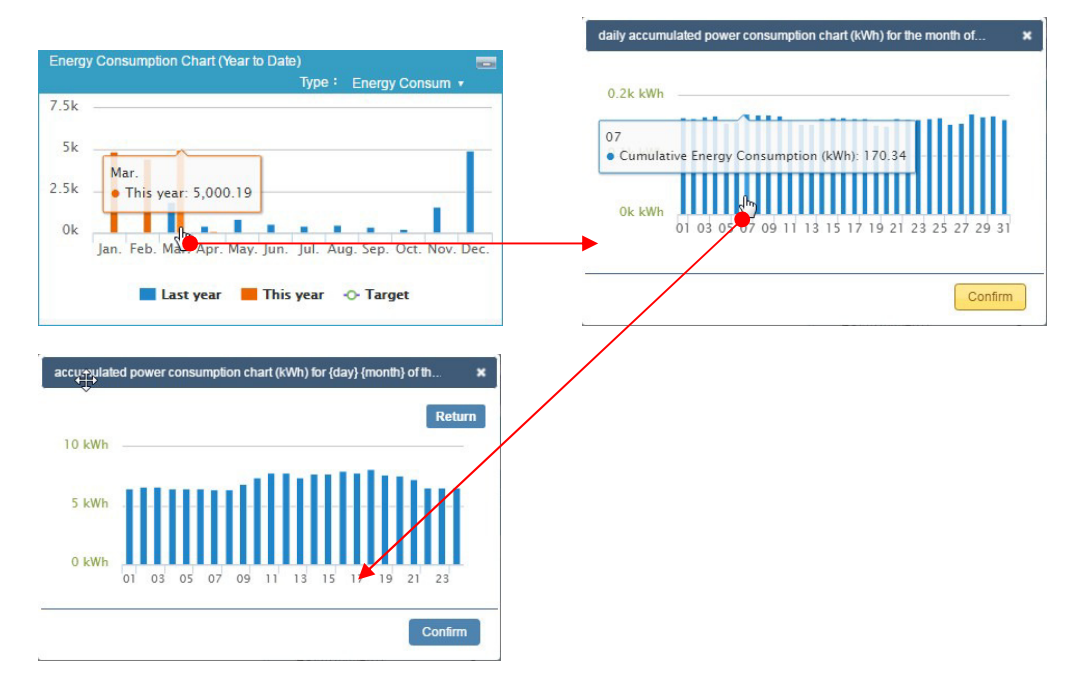

### 3.2 Energy Consumption Statistics

Provide summarize of energy consumption for customer.

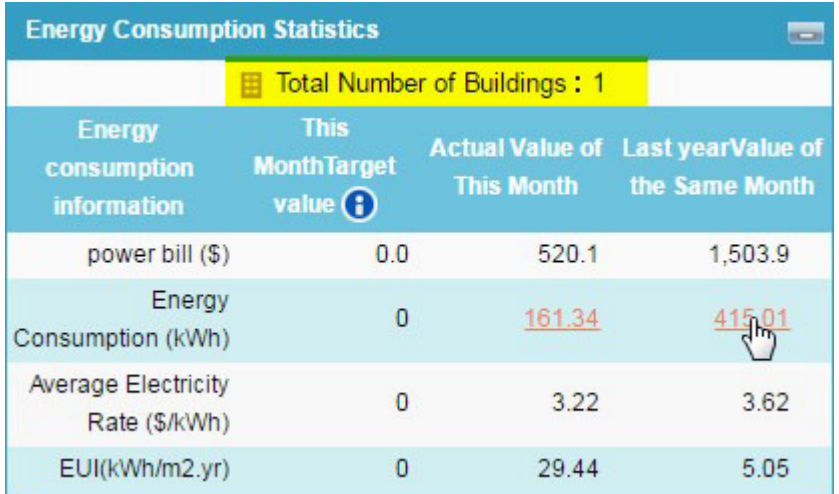

### **Total Number of Building:**

Display total number of buildings with main meters in the site. Data is collected from beginning of the year up to the present day.

 $41501$ 

Energy  $\mathbf 0$ 161.34 Consumption (kWh)

Click the value of Energy Consumption, you can see historical data of this month.

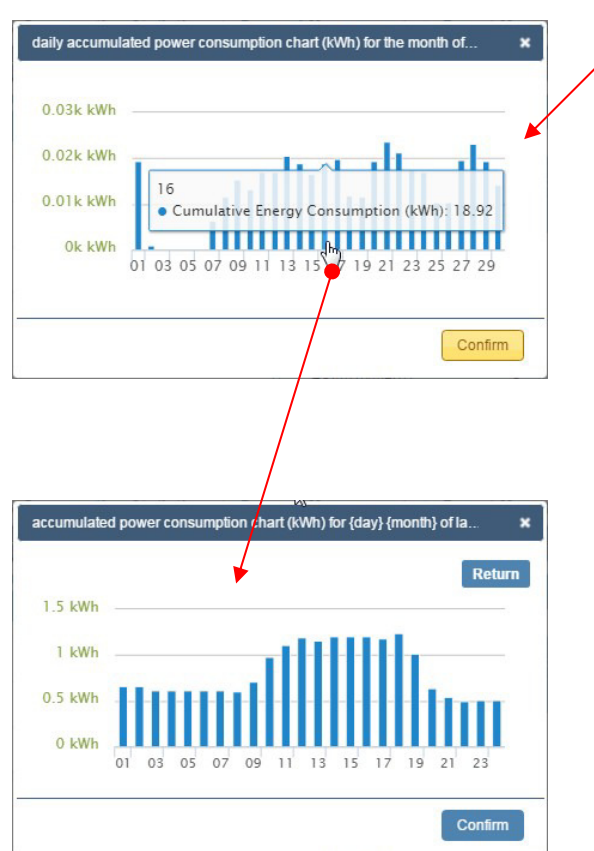

### 3.3 Energy Map

**Function Outline:** 

**Without the restrictions on time and geography, users are able to remotely manage equipment built at different locations.** 

**Users are able to significantly reduce maintenance costs while maximizing the efficiency of central management.** 

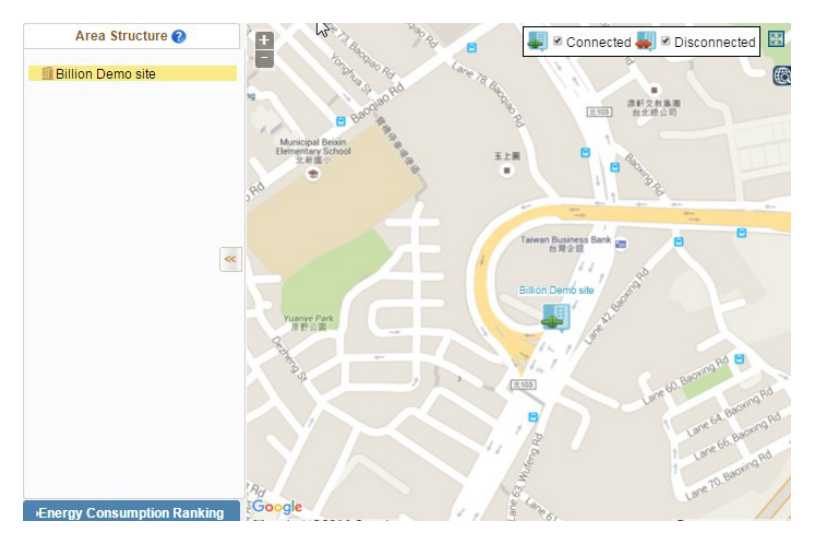

STEP\_1 Click Building icon, you are able to see the detail power information.

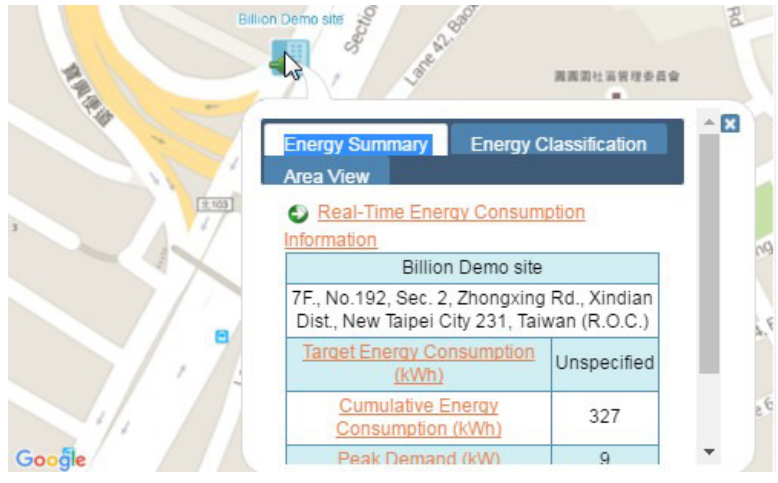

STEP\_2 Click "Power Consumption Ranking" and the system will list buildings from highest to lowest consumption in the site. This can help user to quickly find out the building with the highest power consumption

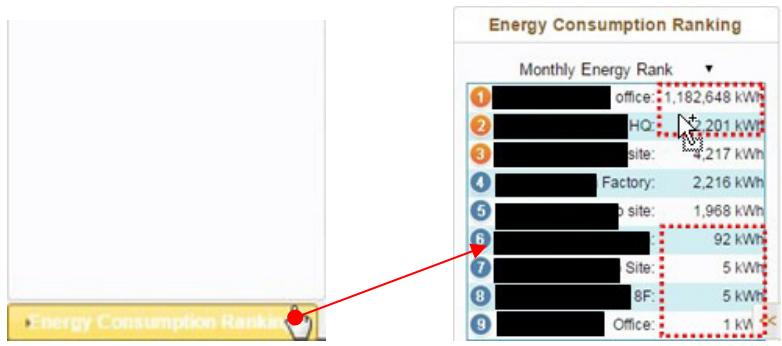

# Chapter 4: Check the power status of Smart meter.

4.1 Display the meter information.

**Watt Meter Information->Watt Meter State** 

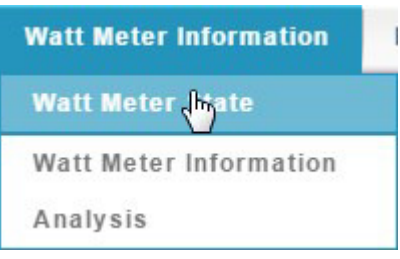

#### **Watt Meter State**

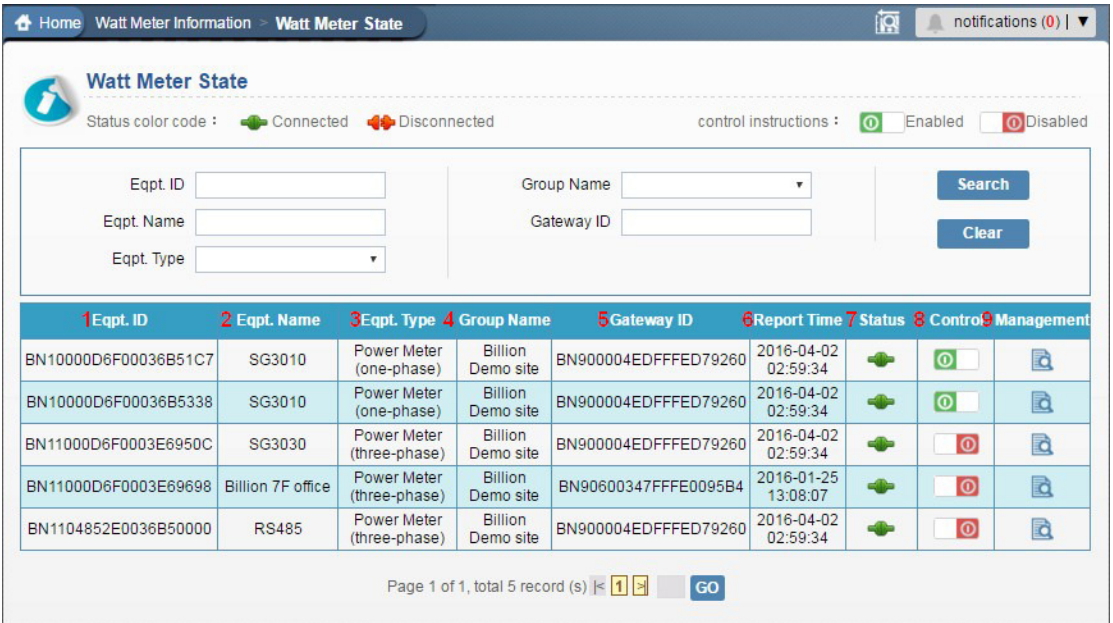

- **1. Eqpt. ID:** Display the meter ID
- **2. Eqpt. Name:** Display the meter Name you set.
- **3. Eqpt. Type:** Display the meter type.
- **4. Group Name:** Display the Group Name you set.
- **5. Eqpt. Gateway ID:** Display the SG6200NXL ID.
- **6. Report Time:** Display the last report time of meter.
- **7. Status:** Display the online status of meter.
- **8. Control:** Control the loading from meter. (coming soon)
- **9. Management:** Display more detail power information of meter.

### 4.2 Display the real time power information.

### Click **"Loading information"**

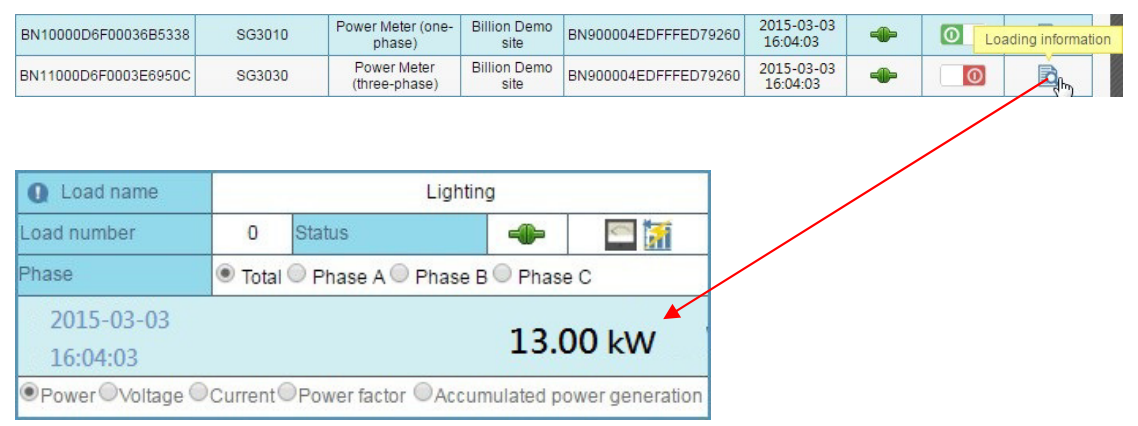

### 4.3 Display the historic power data by bar chart.

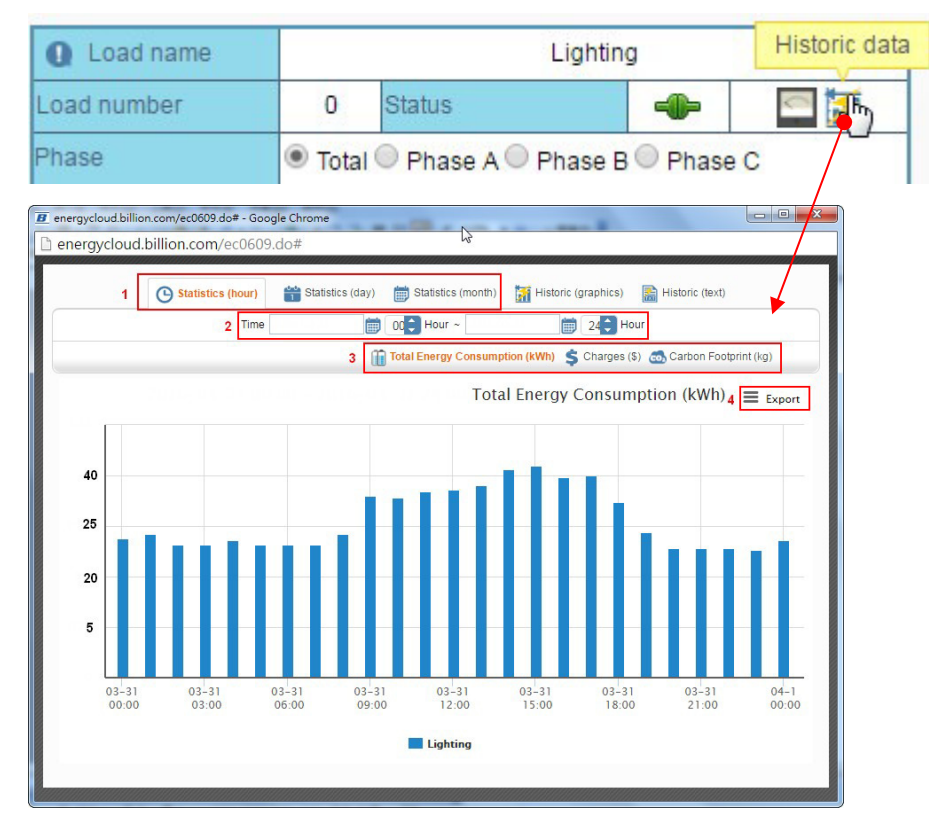

STEP\_1 Statistics can be viewed by three options: Hour/Day/Month

STEP 2 Select time period you want to check.

STEP\_3 You can view by three options: Total Energy, Charge and Carbon Emission.

STEP\_4 Click "**Export**" to select from three export options.

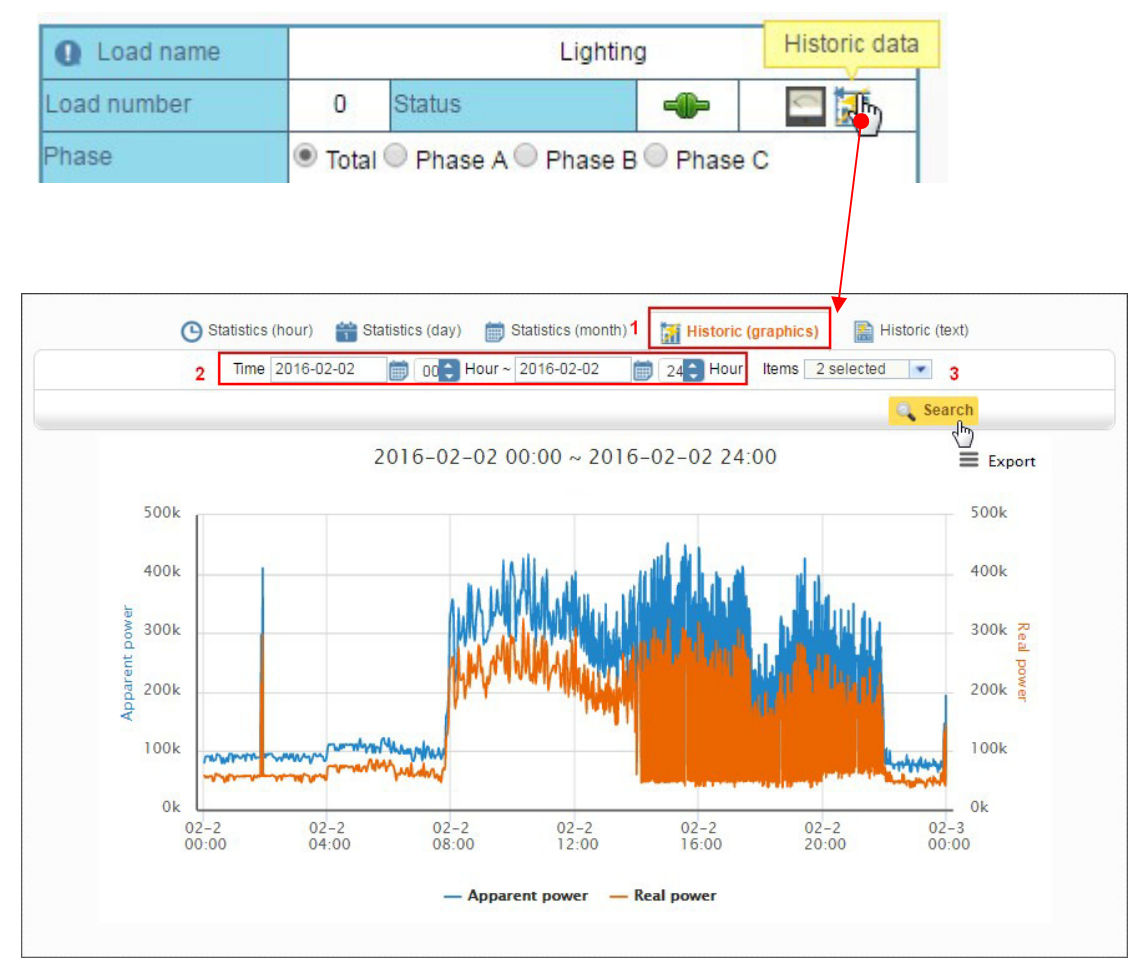

### 4.4 Display the historic power data by line chart.

STEP\_1 Click "**Historic (graphics)**"

STEP\_2 Select time period you want to check.

STEP\_3 Select multiple power information you want to check.

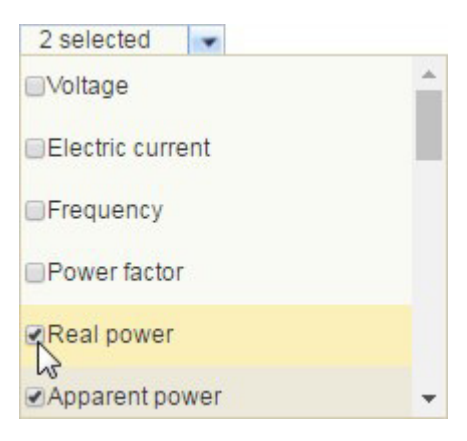

### 4.5 Display the meter analyze

### **Watt Meter Information->Watt Meter Analysis**

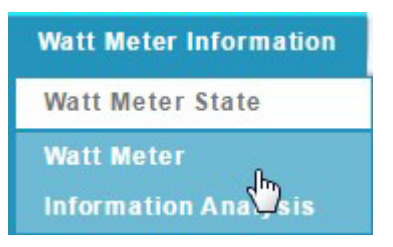

### **Watt Meter Analysis**

Display the multiple meters analyze by Bar chart

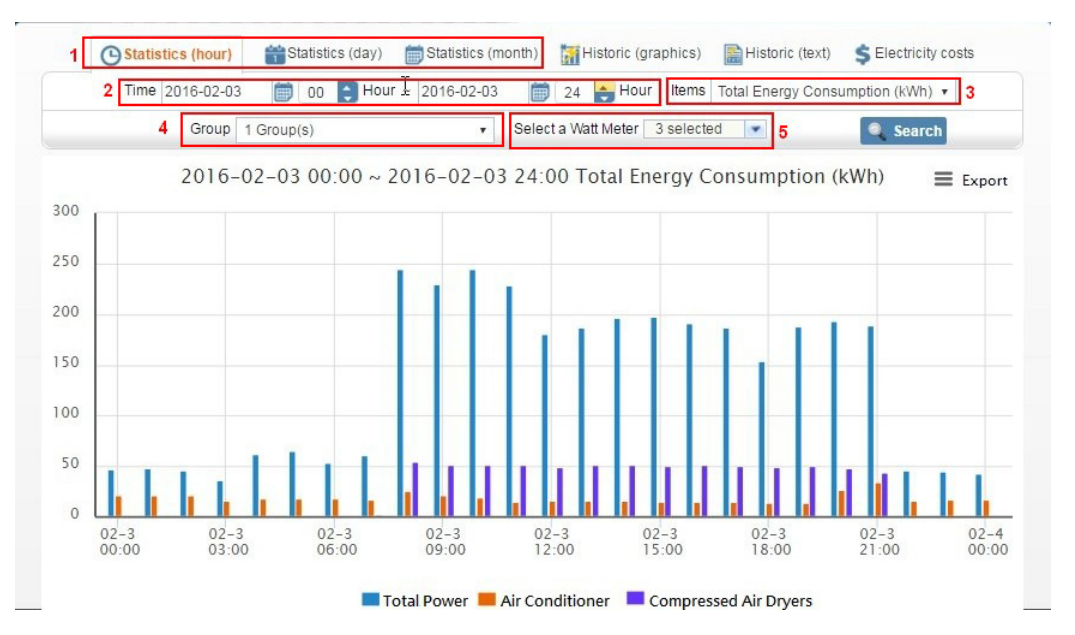

STEP\_1 Statistics can be viewed by three options: Hour/Day/Month

STEP\_2 Select time period you want to check.

STEP\_3 You can view by three options: Total Energy, Charge and Carbon Emission.

STEP 4 Click "Group" you want to check.

STEP\_5 Select "watt meter" you want to check multiple meters.

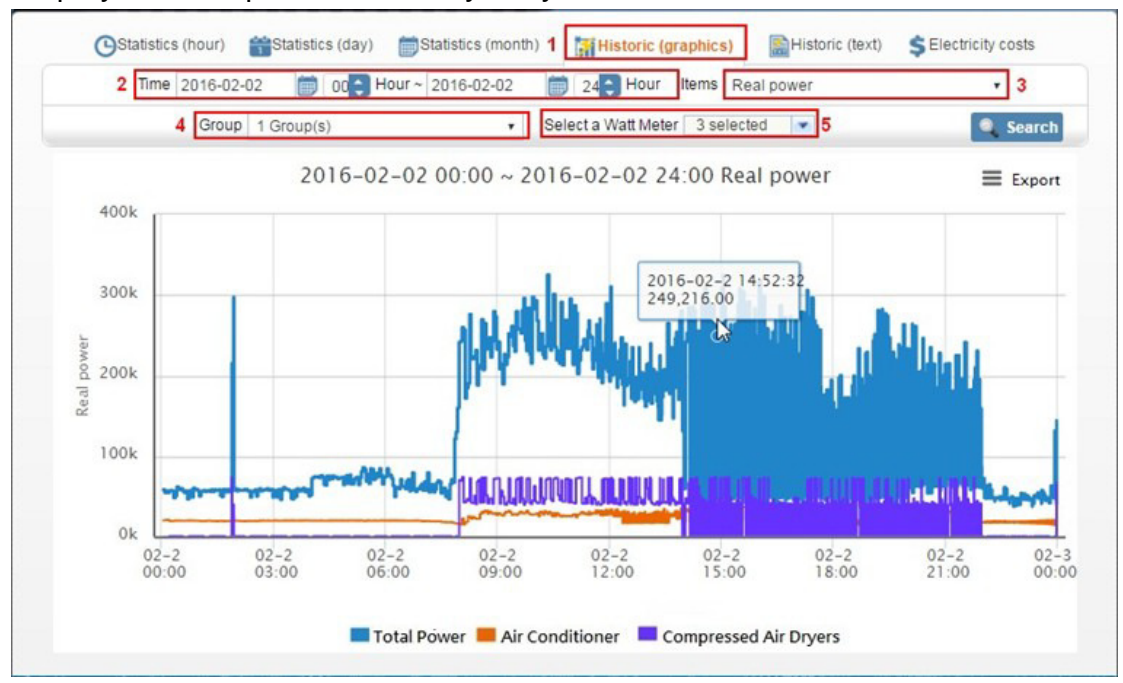

### Display the multiple meters analyze by Line chart

STEP\_1 Click "**Historic (graphics)**"

STEP 2 Select time period you want to check.

STEP\_3 Select power information you want to check.

STEP\_4 Click "Group" you want to check.

STEP 5 Select "watt meter" you want to check multiple meters.

# Chapter 5: Analyze the power report

**Report Management->Daily Demand Report** 

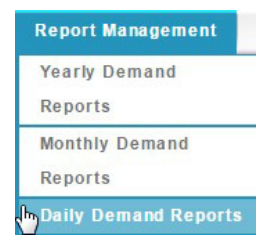

5.1 Analyze the power report

**Power demand of a meter in an entire year is statistically analyzed to help find out the time when consumption is the highest, including total power consumption kWh in different periods and time when maximum demand KW occurred. Report can be exported in excel format.** 

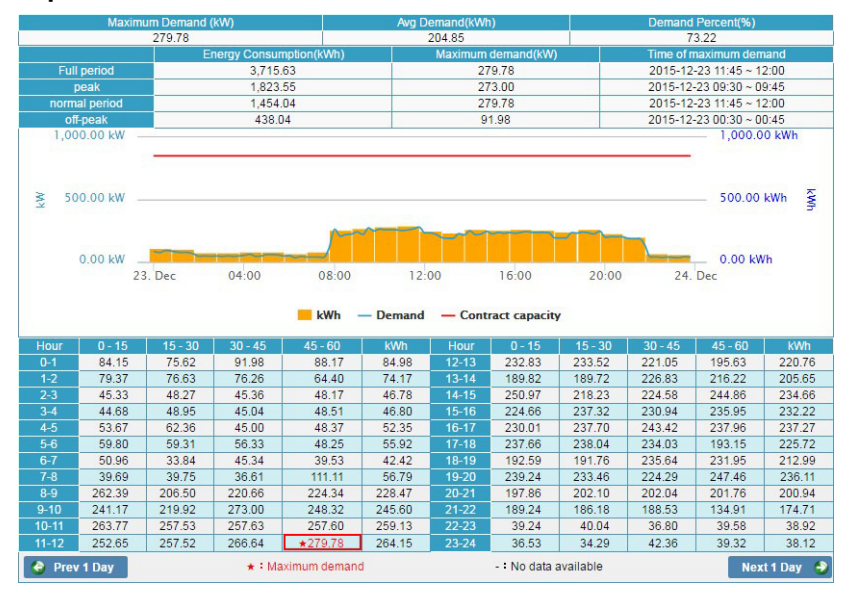

Click an option in the index to hide a bar or coordinate in the graph.

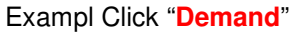

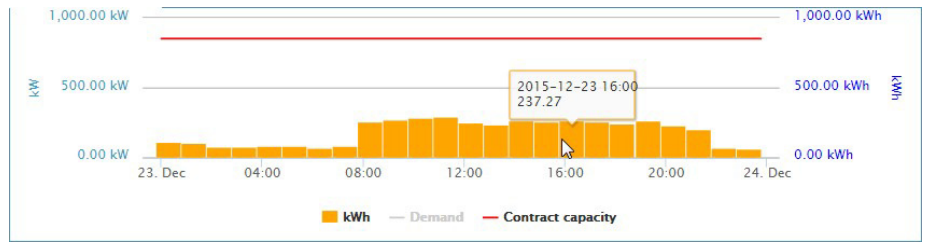

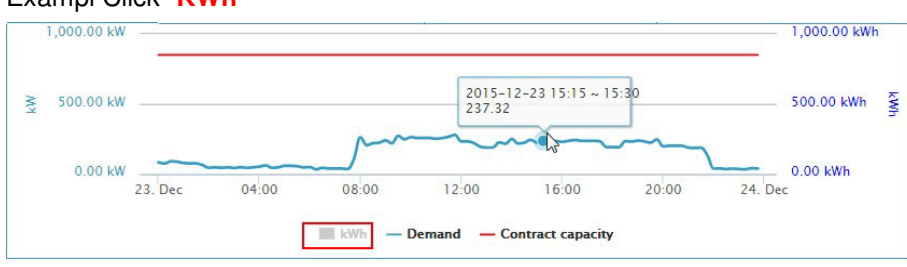

#### Exampl Click "**KWh**"

# Chapter 6: Demand Management

**Demand Management->Demand Statistics** 

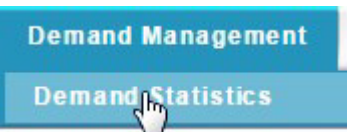

### 6.1 Display the demand statistics

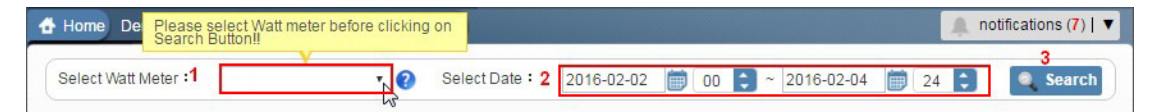

STEP\_1: Select smart meter you want to check.

STEP\_2: Select time period you want to check.

STEP\_3: Click **"Search"**

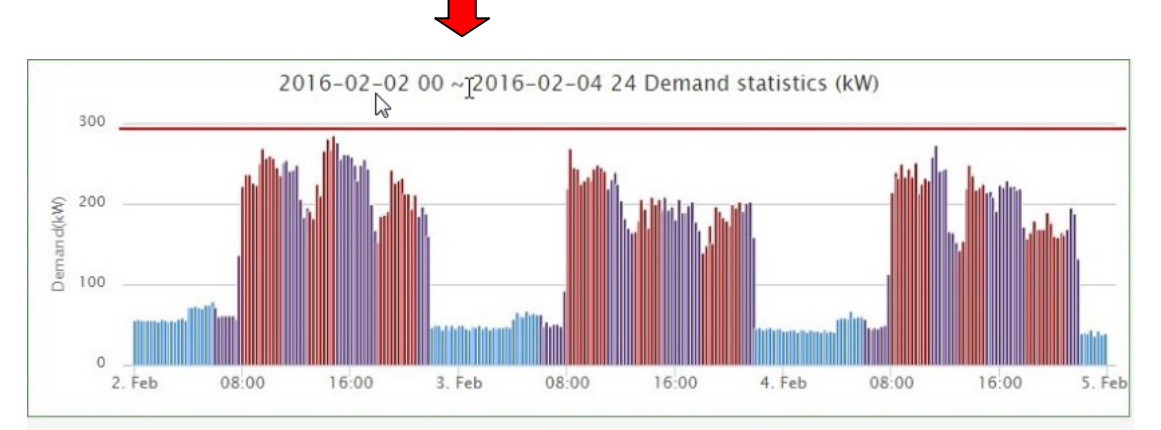

Electricity Rate calculation: Industry, Commerce, and Others Power Rate Price Policy -Target Demand : 297 KW ൭ Time-of-Use Rate (B) : Peak Preiod · Partial-peak Period · Off-Peak Period

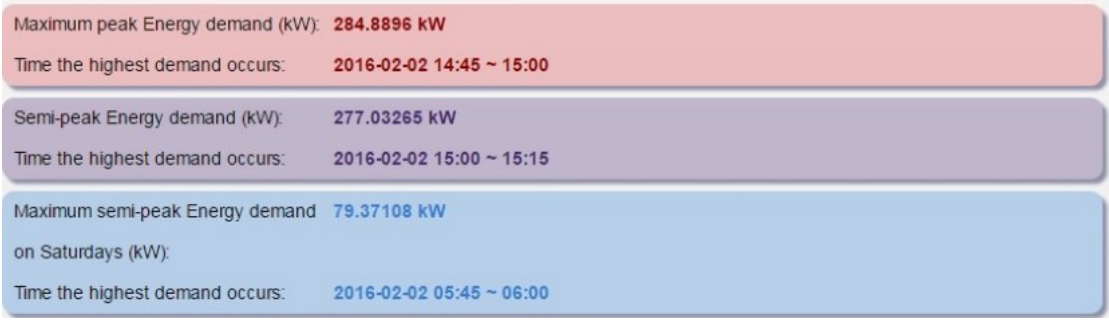

# Chapter 7: Check power consumption statistics

7.1 Display power consumption trend.

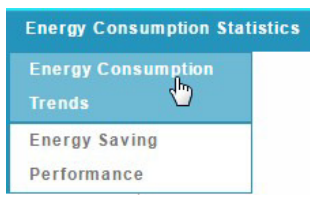

Click Q to select statistical analysis options. You are able to see the trend you want.

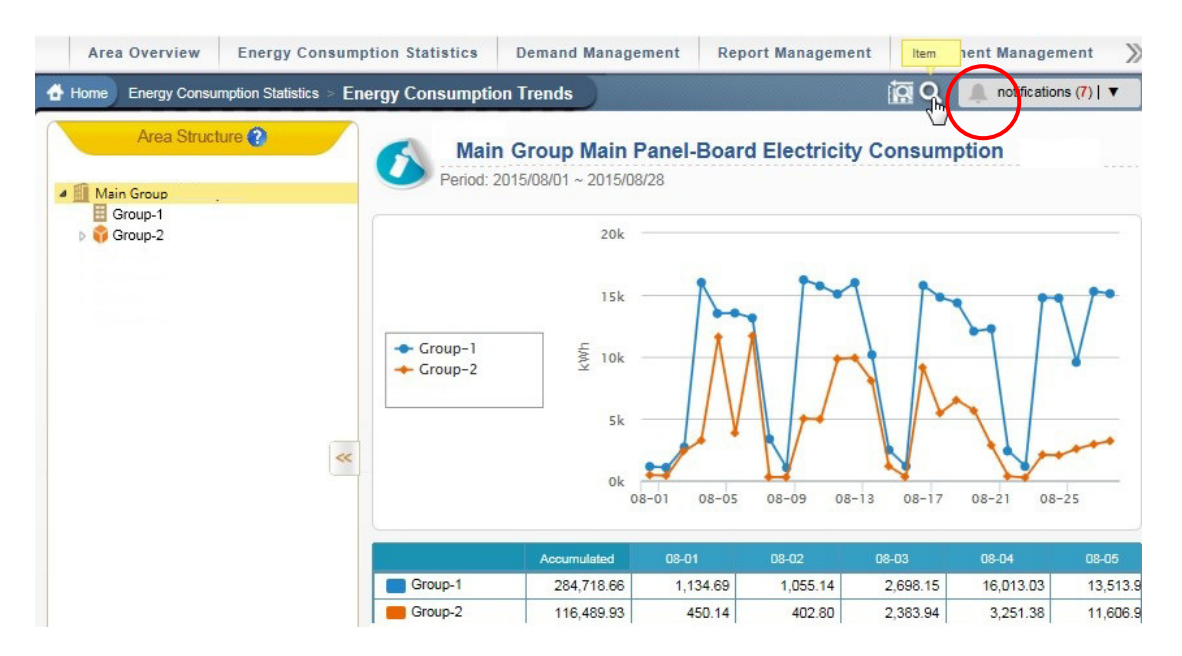

The options include as below

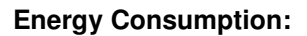

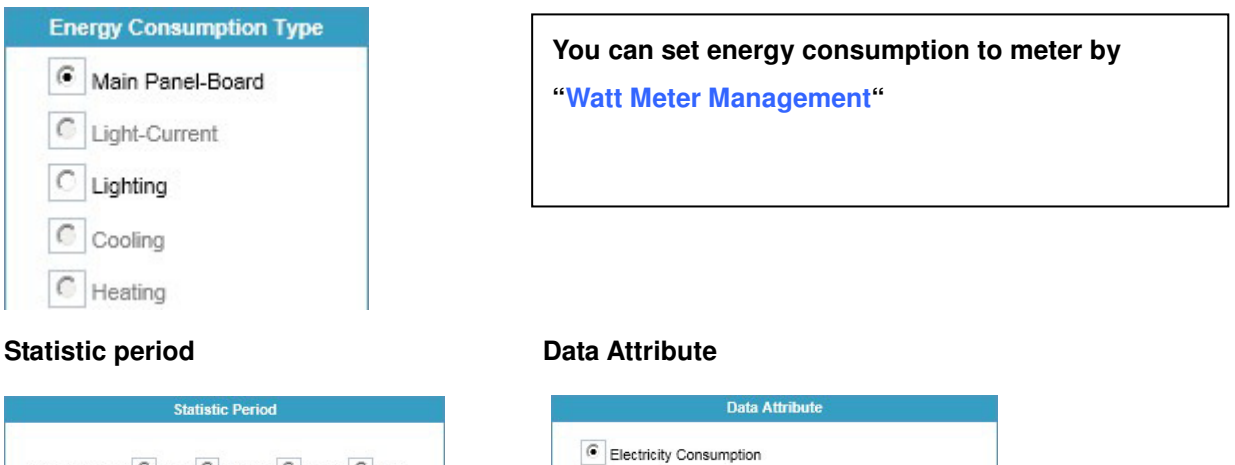

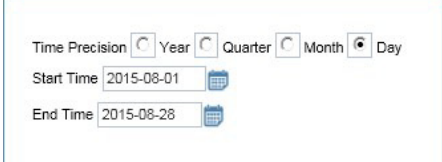

 $\overline{\phantom{a}}$ 

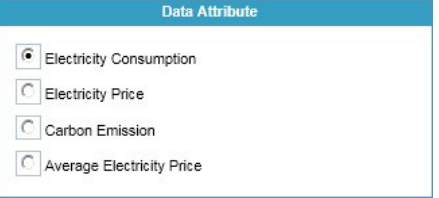

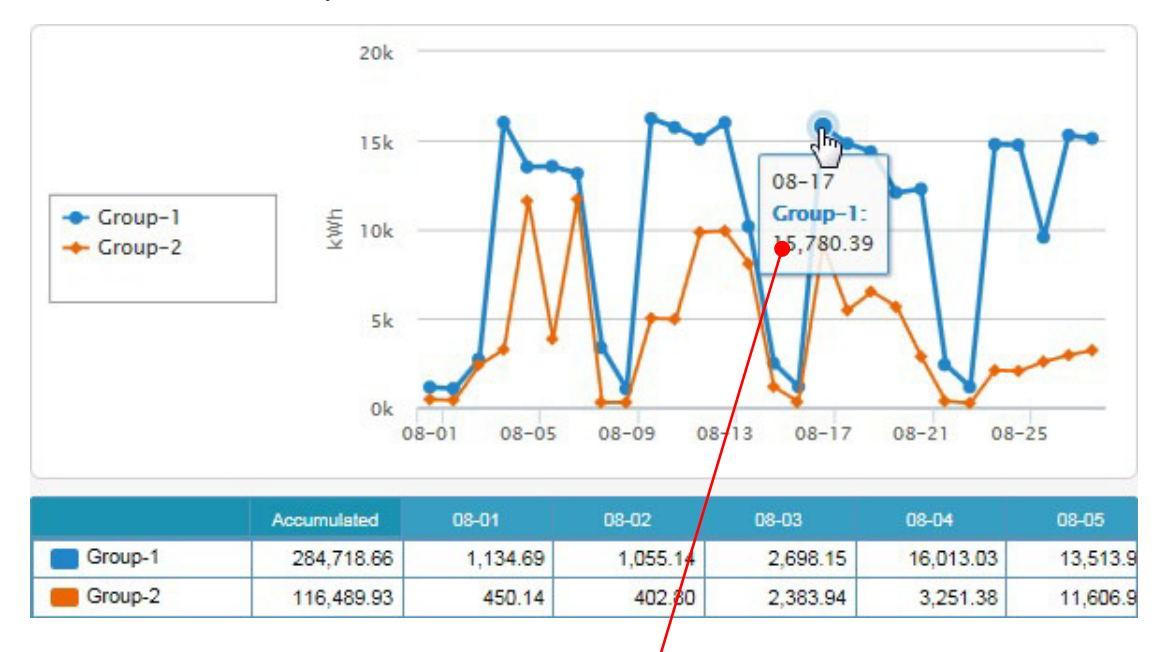

Click the node on the line bar, you are able to see the detail.

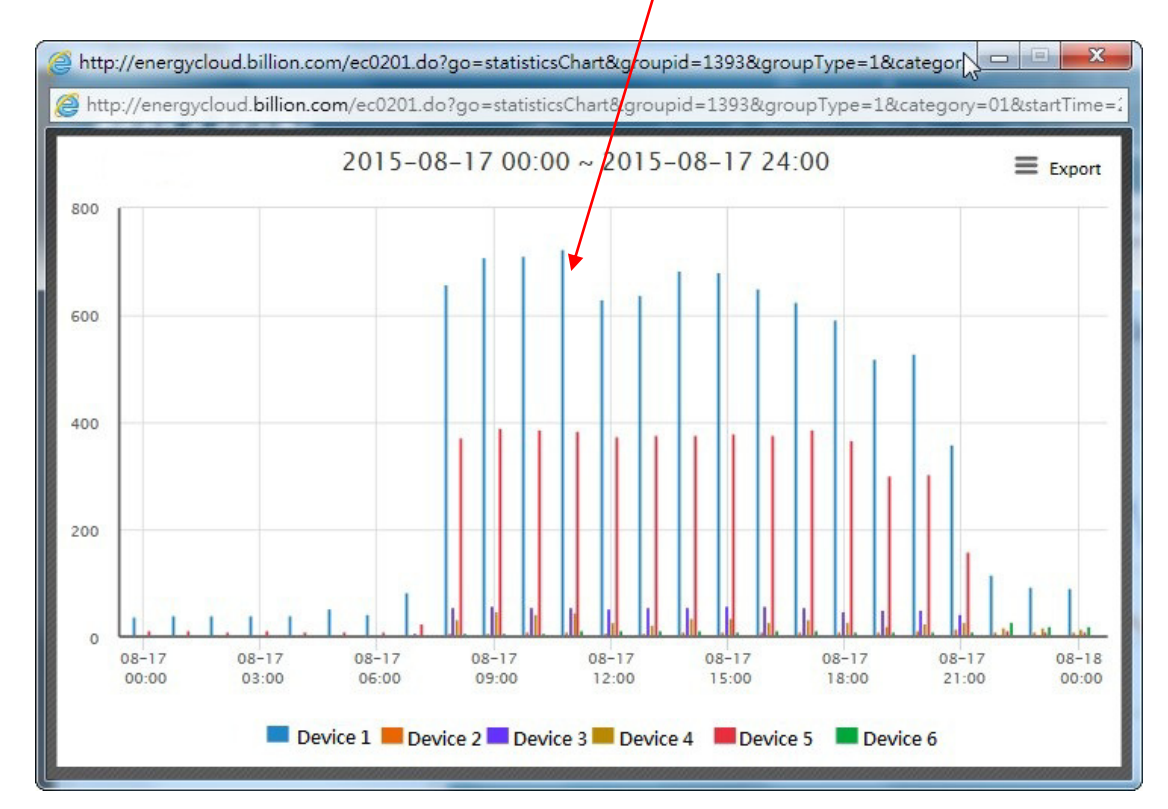

In this scenario, there are 6 meters to monitor 6 devices in the group-1, so customer can see them.

### 7.2 Display power consumption performance.

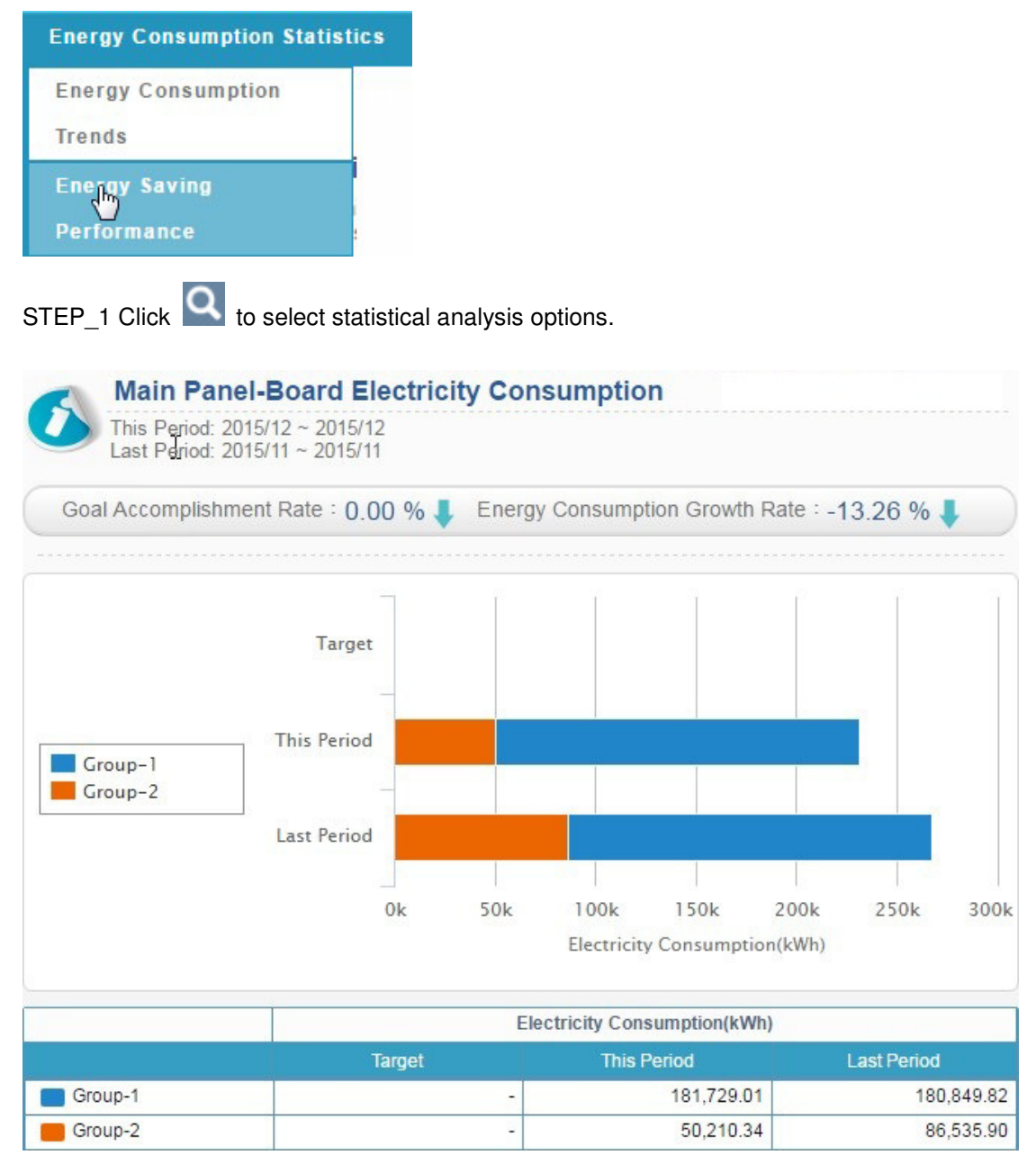

# Chapter 8: Set event to your meters **Event Management**

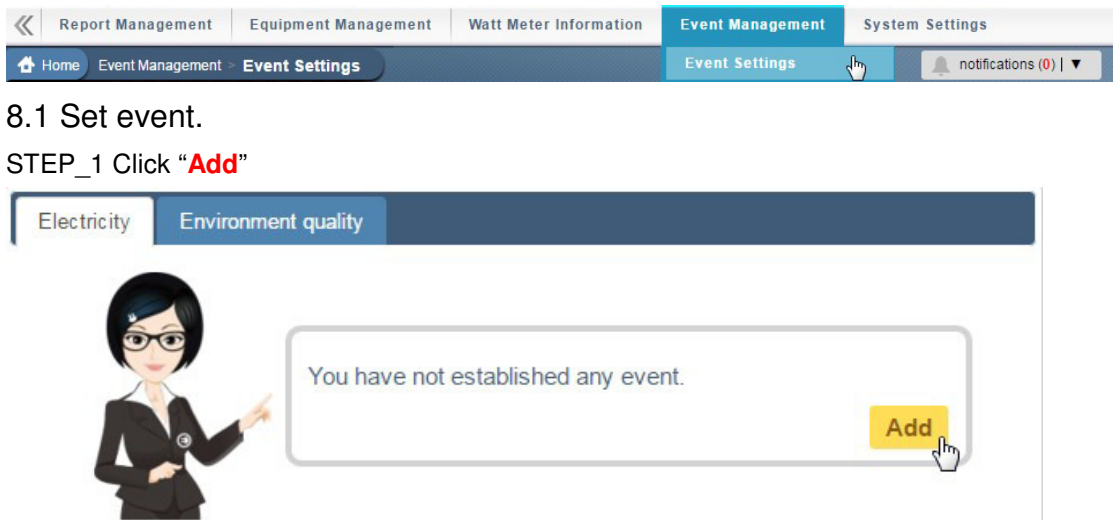

STEP\_2 General settings

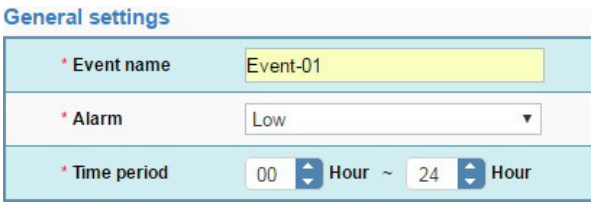

### STEP\_3

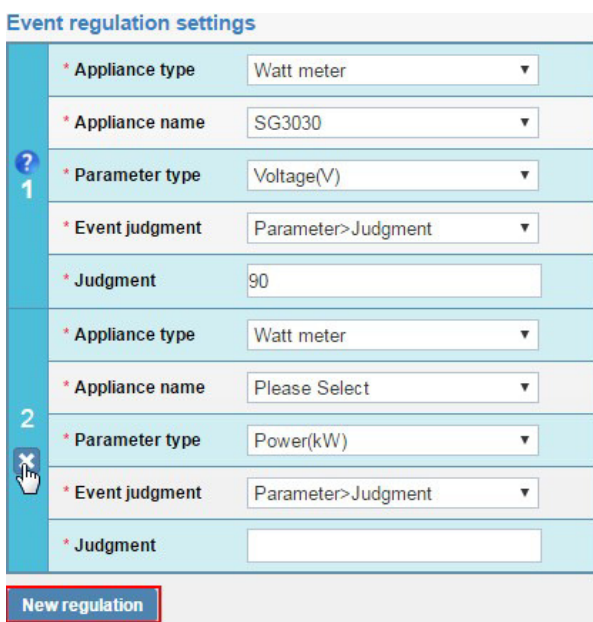

User can set multiple regulations to one meter.

If user wants to add more regulations, click "New regulation"

If user want to add only one meter, click "**X**"

### STEP\_4

**Event trigger settings** 

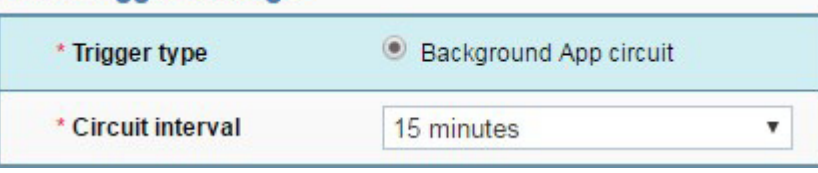

### STEP\_5

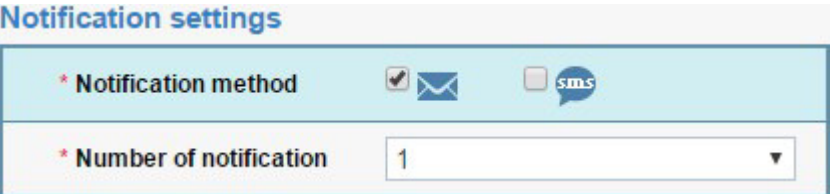

If user wants to set "SMS", please provide the local telecom information to Billion.

## STEP\_6

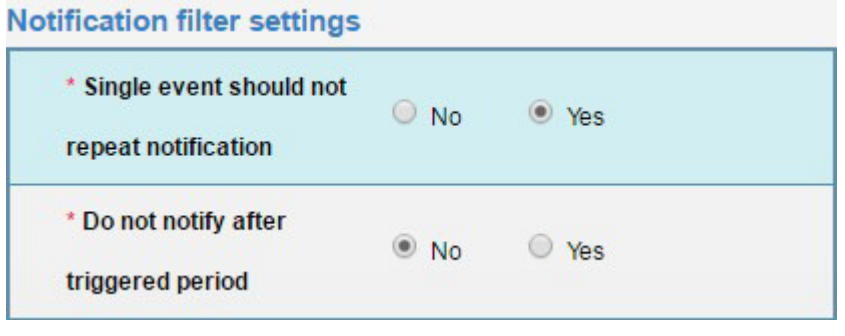

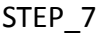

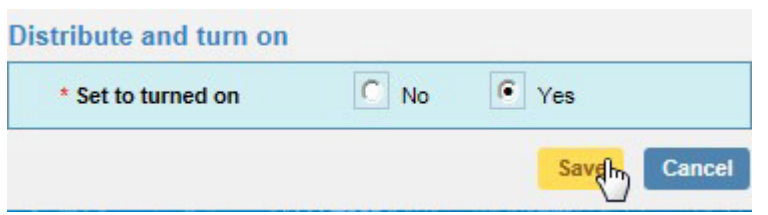

STEP\_8 Click "**Mail Notification**" to add receiver.

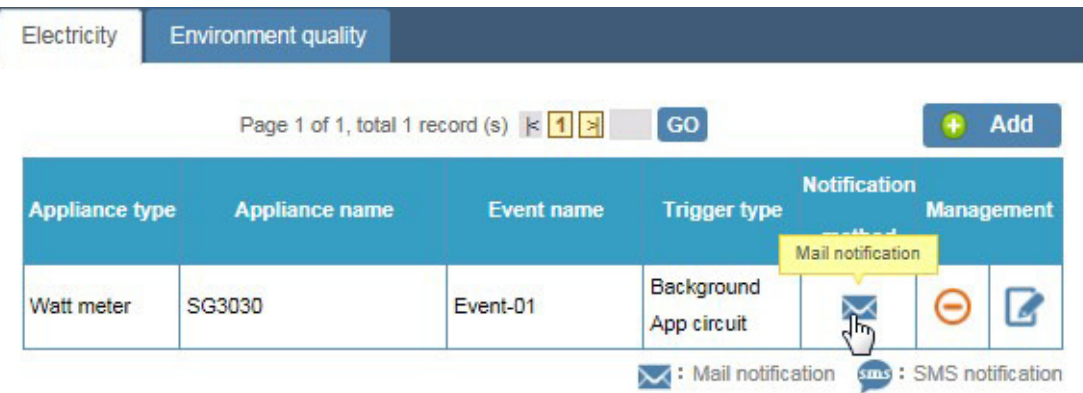

#### STEP 9 Select the group members.

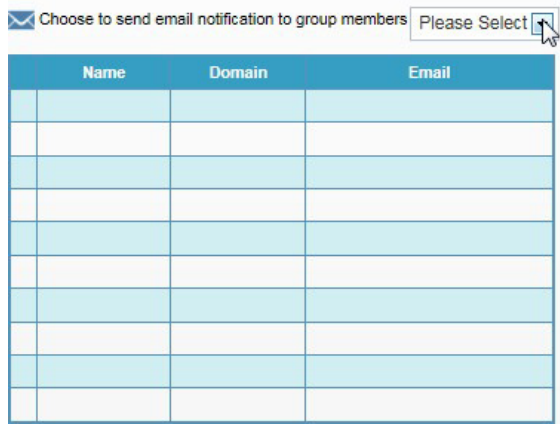

### STEP\_10 Select Groups

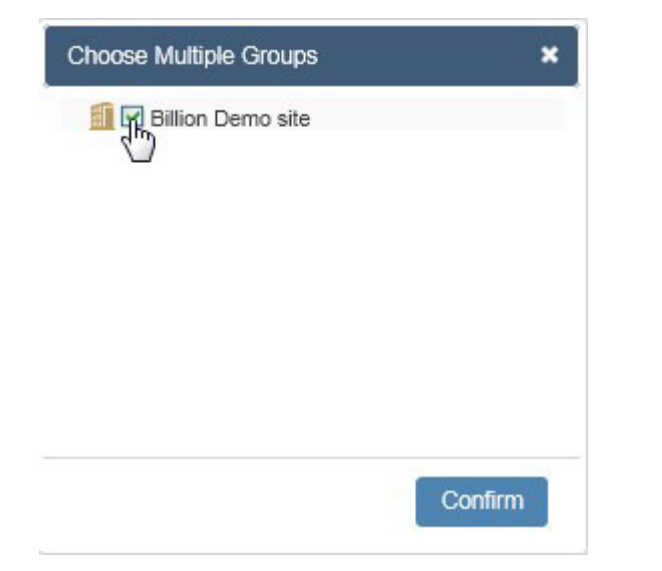

### STEP\_11

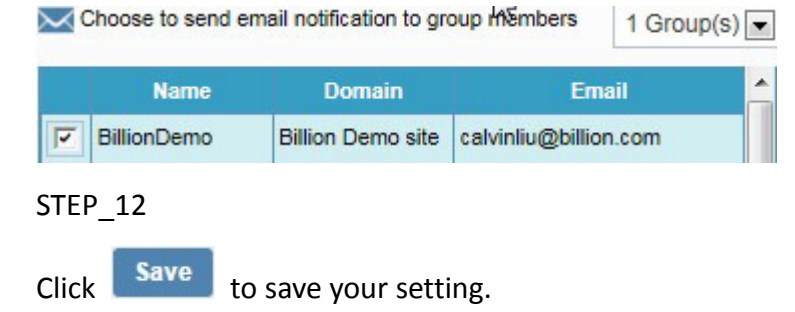

# 8.2 Test event setting.

If the event is triggering, the notification will display on the Cloud.

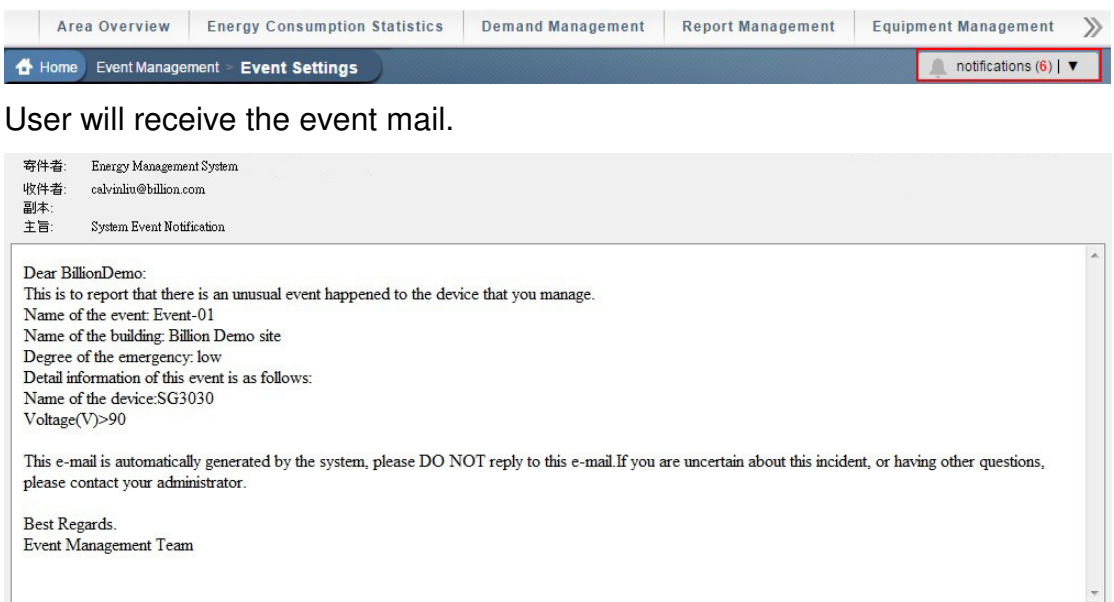

# User can check the event record from Event Logs

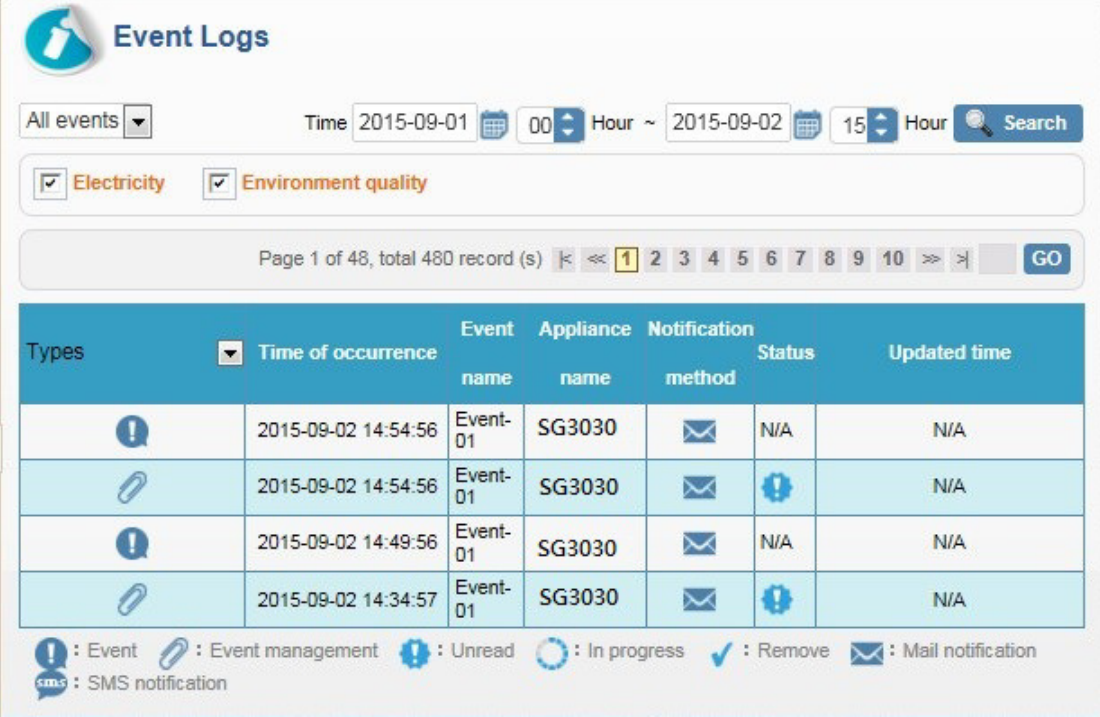

 $\overline{\phantom{a}}$